# 在RV160和RV260上配置鏈路層發現協定(LLDP)  $\overline{a}$

## 目標 Ī

本文的目的是展示如何在RV160和RV260路由器上配置鏈路層發現協定(LLDP)設定。

### 簡介 Ī

LLDP是一種供應商中立協定,網路裝置用於通告其身份、功能和IEEE 802區域網(LAN)上的 鄰居。 LLDP資訊由裝置的介面以固定間隔以乙太網幀的形式傳送。每個幀包含一個LLDP資 料單元(LLDPDU)。 每個LLDPDU都是型別長度值(TLV)結構的序列。

### 適用裝置 i<br>I

- RV160
- RV260

## 軟體版本

● 1.0.00.15

#### 配置LLDP Ī

要在路由器上配置LLDP,請執行以下步驟。

步驟1.登入到路由器的Web配置頁。

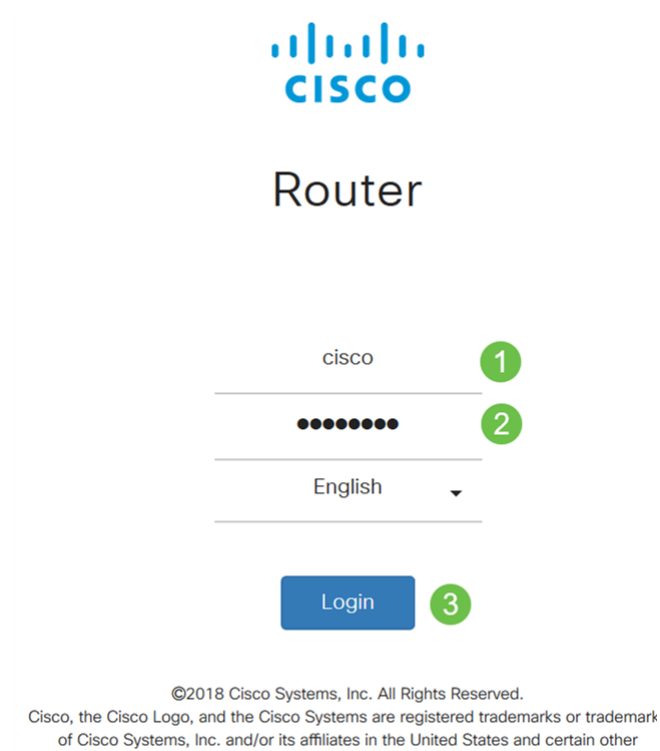

countries.

附註:本文將在RV260W上配置LLDP。配置可能因所使用的型號而異。

#### 步驟2.導覽至System Configuration > LLDP。

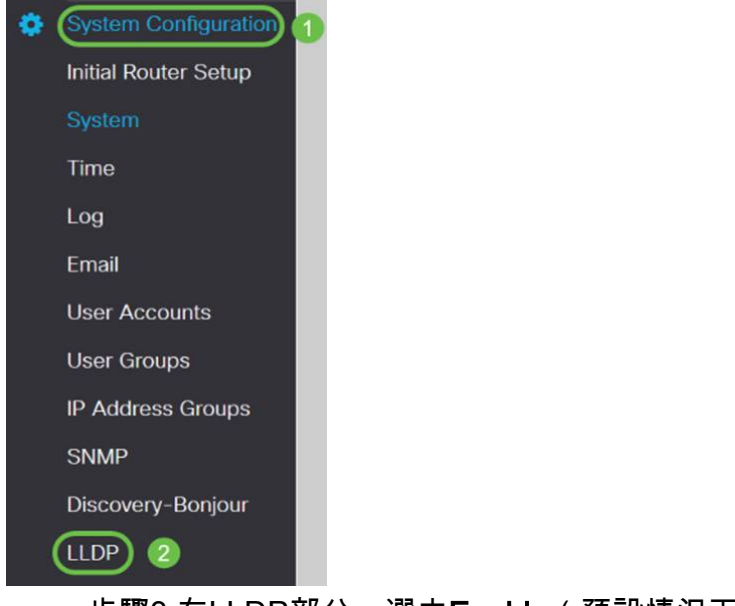

步驟3.在LLDP部分,選中Enable(預設情況下啟用)。

**LLDP** 

LLDP: Ø Enable

步驟4.在LLDP埠設定表中,LLDP可用於逐個埠啟用。選中Enable LLDP以在所選介面上啟用 LLDP。

#### **LLDP Port Setting Table**

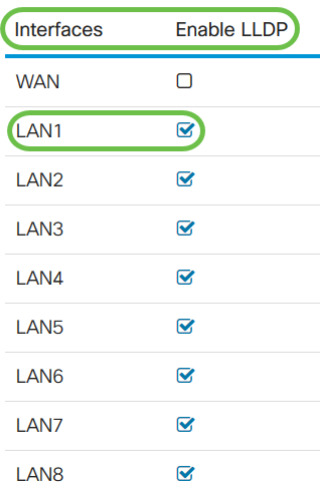

步驟5.按一下Apply。

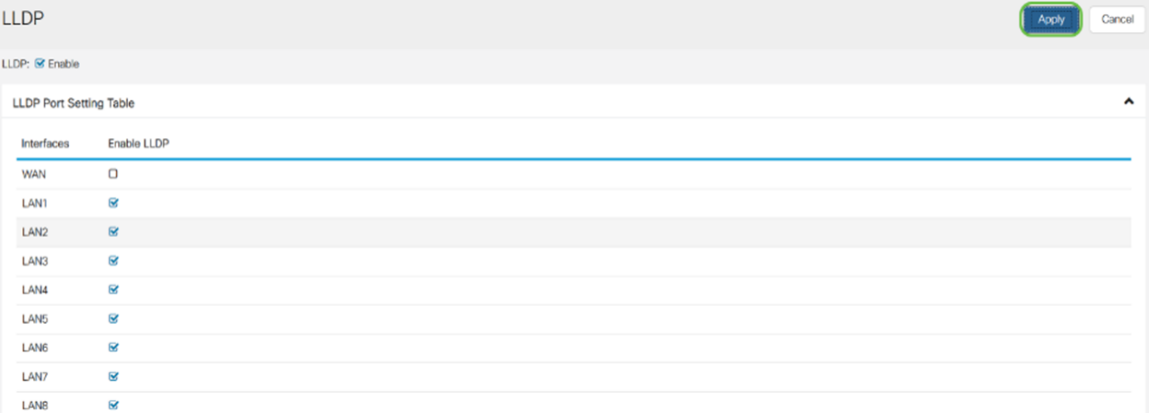

步驟6.在LLDP鄰居表中,顯示以下資訊:

- *本地埠* 埠識別符號。
- *機箱ID子類*型 機箱ID的型別(例如,MAC地址)
- *機箱ID* 機箱的識別符號。其中,機箱ID子型別是地址型別的指示符,而機箱ID則標識 埠的實際MAC地址。
- *Port ID Subtype* 埠識別符號的型別。
- *埠ID* 埠識別符號。
- *System Name* 裝置的名稱。
- *生存時間* 傳送LLDP通告更新的速率(以秒為單位)。

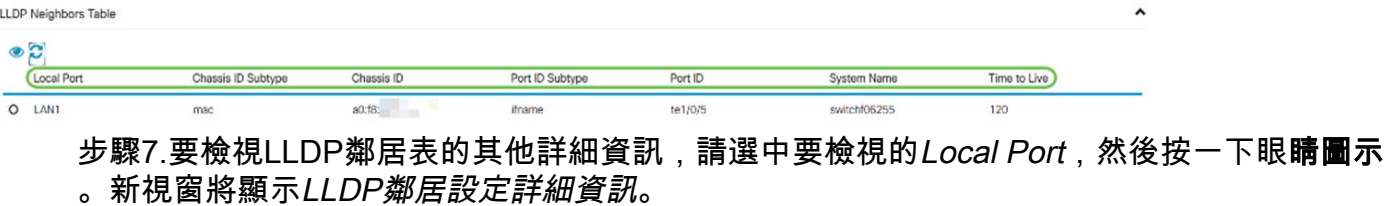

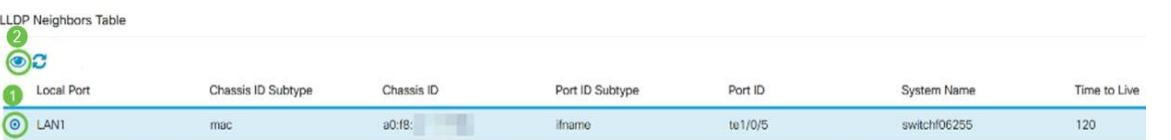

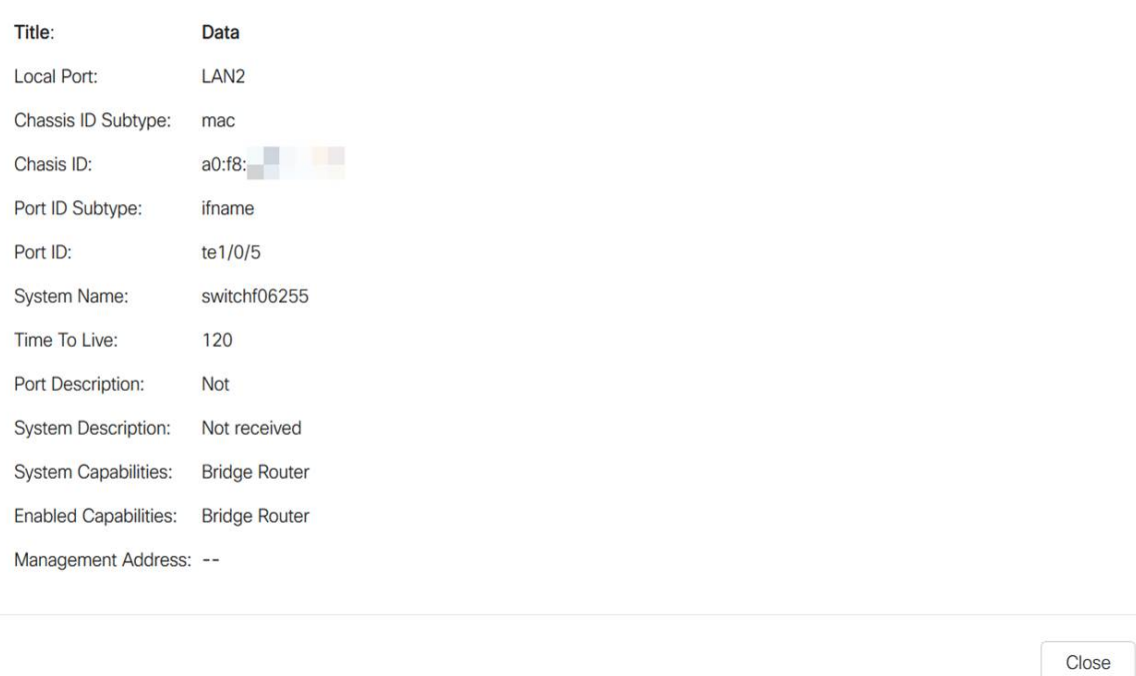

步驟8.按一下Refresh以刷新資料。

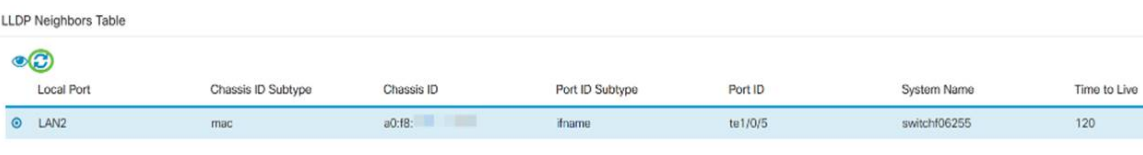

現在,您應該已經成功在RV160/RV260路由器上啟用和配置LLDP。